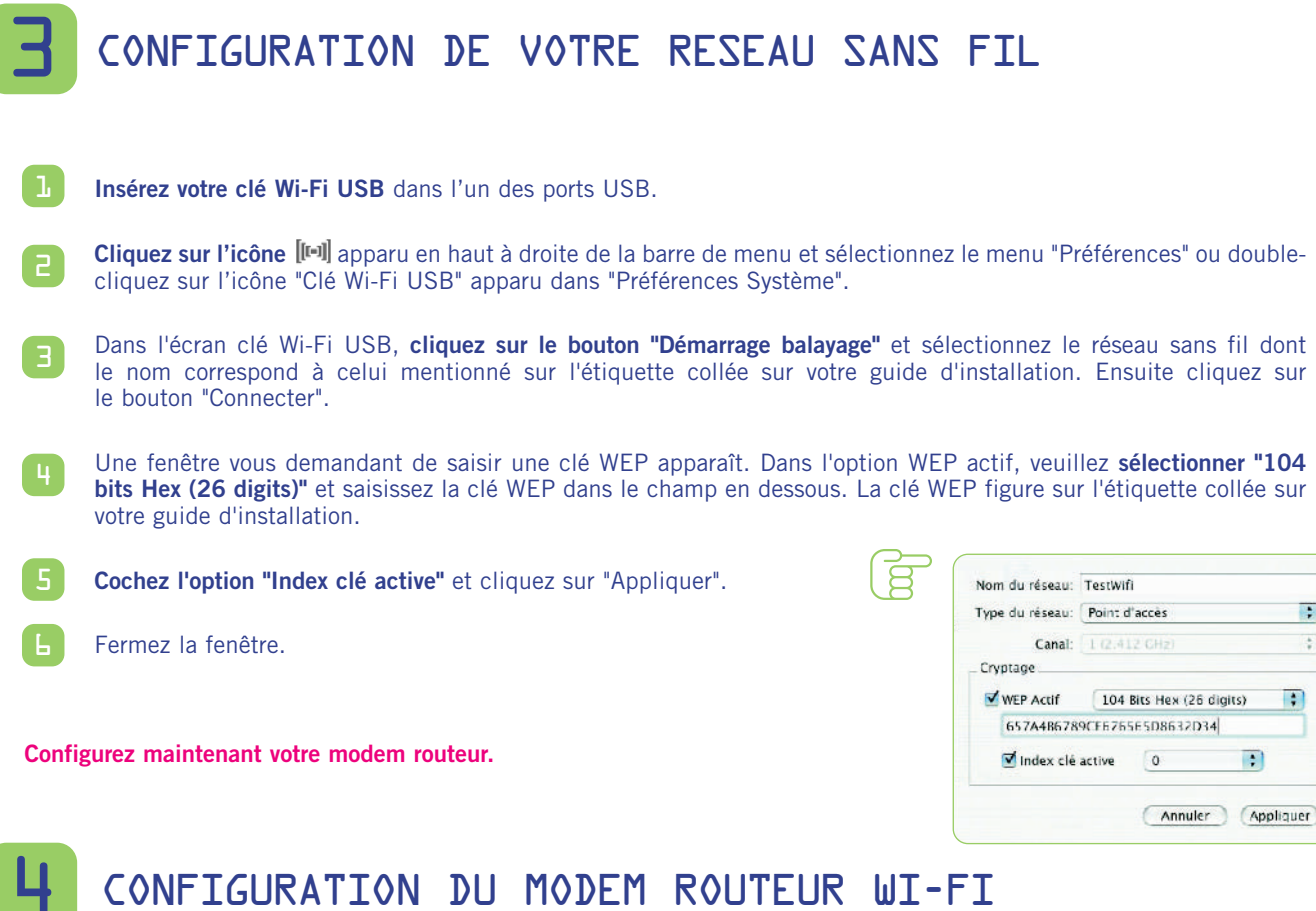

**Si un modem est déjà configuré sur votre ordinateur, assurez-vous que dans les options de connexion à Internet, le mode de connexion est "Etablir une connexion s'il n'existe pas de connexion réseau" (dans Internet Explorer).**

Ouvrez votre navigateur Internet et **saisissez l'adresse du routeur** : http://192.168.1.1 et validez par "Entrer".

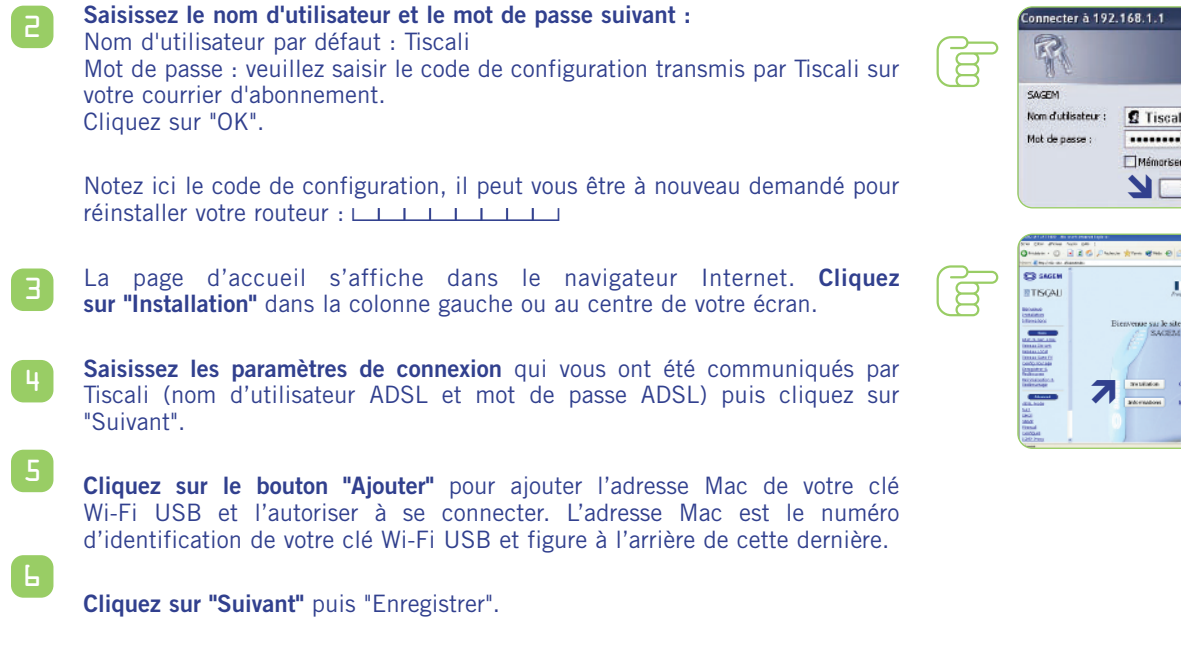

on mot de pas OK Annuler

**Bravo ! Votre modem routeur est maintenant configuré, vous pouvez accéder à Internet Haut débit avec votre navigateur Internet habituel.**

NB : Pour plus de détails sur l'installation de votre pack Wi-Fi, consultez le guide utilisateur qui se trouve dans votre pack.

</u>

1

## FEUILLET D'INSTALLATION SAGEM F@ST 1400 W

CE MODEM NE FONCTIONNE QU'AVEC UN ABONNEMENT A UN FORFAIT ADSL TISCALI.

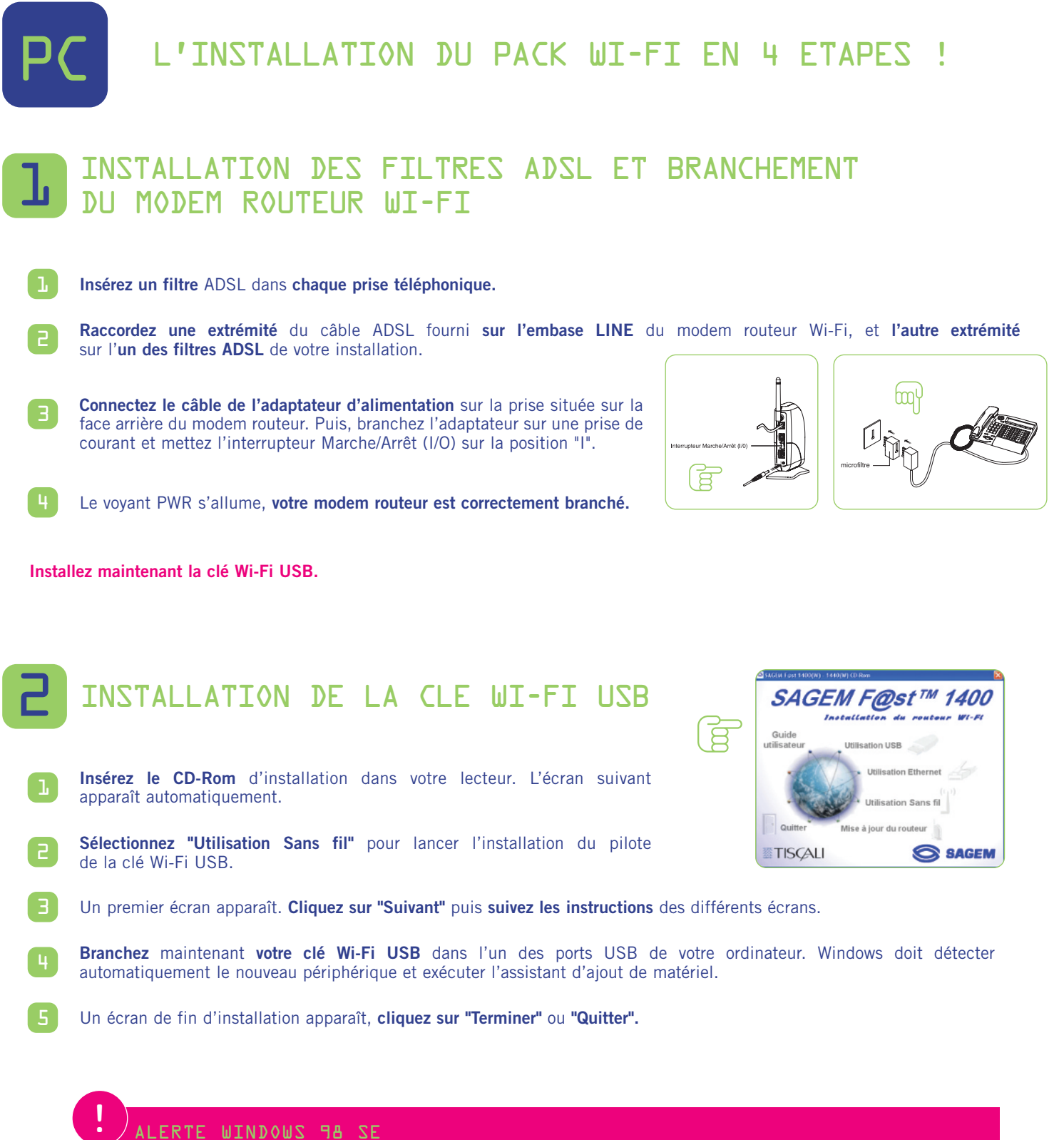

## ALERTE WINDOWS 98 SE

g

**Si la fenêtre "Veuillez insérer le disque CD-Rom Windows 98SE/ME puis cliquer sur OK" apparaît, insérez votre CD-Rom de Windows 98, entrez le chemin correspondant au lecteur puis cliquez sur "OK". Cliquez sur "Terminer" pour finir l'installation, ce qui fera redémarrer Windows.**

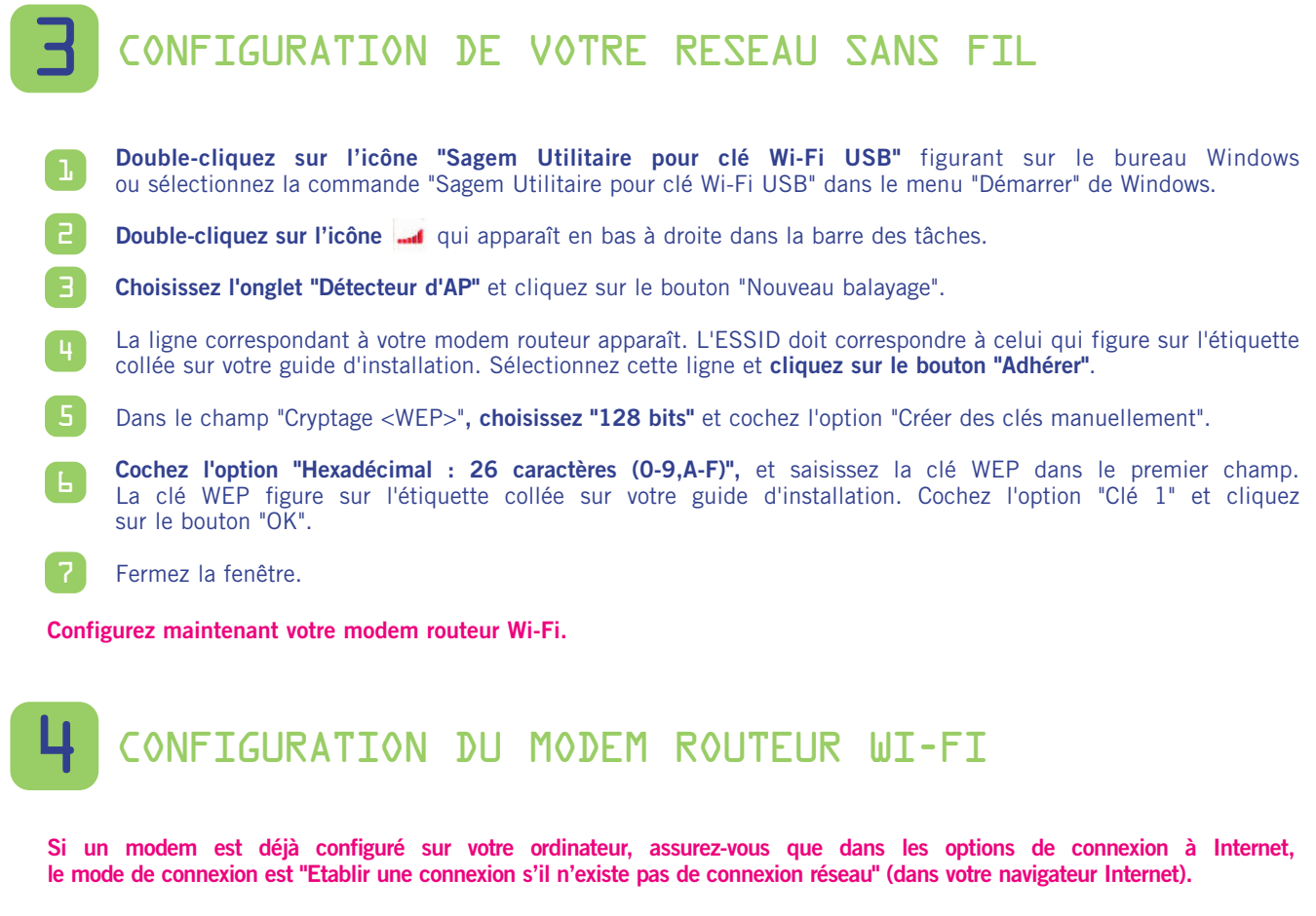

- **Double-cliquez sur l'icône "Configuration Sagem F@st 1400"** figurant sur le bureau. 1
- **Saisissez le nom d'utilisateur et le mot de passe suivant :** Nom d'utilisateur par défaut : Tiscali Mot de passe : veuillez saisir le code de configuration transmis par Tiscali sur votre courrier d'abonnement. Cliquez sur "OK". 2

Notez ici le code de configuration, il peut vous être à nouveau demandé pour réinstaller votre routeur : nnnnnnnn

- La page d'accueil s'affiche dans le navigateur Internet. **Cliquez sur le bouton "Installation"** au centre de votre écran. 3
- **Saisissez les paramètres de connexion** qui vous ont été communiqués par Tiscali (nom d'utilisateur ADSL et mot de passe ADSL) puis cliquez sur "Suivant".
- **Cliquez sur le bouton "Suivant"** lorsque la connexion est réussie sur la fenêtre "Etat de la connexion". 5
- **Cliquez sur le bouton "Ajouter"** pour ajouter l'adresse Mac de votre clé Wi-Fi USB afin de l'autoriser à se connecter. L'adresse Mac se trouve sur votre clé Wi-Fi USB. 6 7

**Cliquez sur "Suivant"** puis "Enregistrer".

**Bravo ! Votre modem routeur est maintenant configuré, vous pouvez accéder à Internet Haut débit avec votre navigateur Internet habituel.**

## **Ci-dessous une configuration possible avec le modem routeur et la clé Wi-Fi USB.**

Le modem routeur est connecté directement sur le PC (en USB ou Ethernet) et à la ligne téléphonique. Un PC portable est relié en sans fil via la clé Wi-Fi USB (à quelques mètres).

NB : Pour plus de détails sur l'installation de votre pack Wi-Fi, consultez le guide utilisateur qui se trouve dans votre pack.

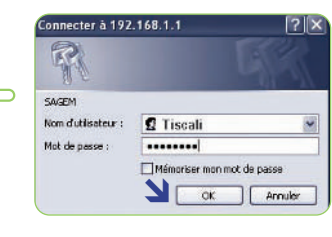

ੱਬ

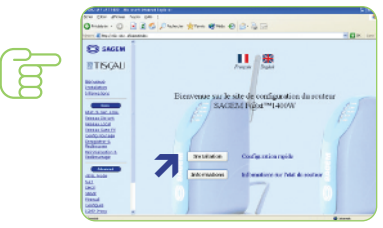

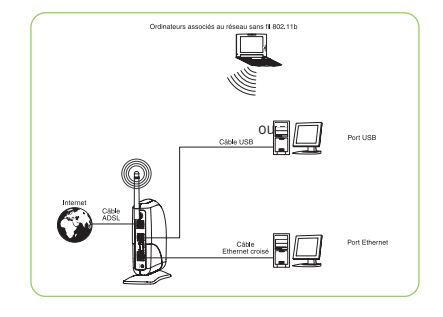

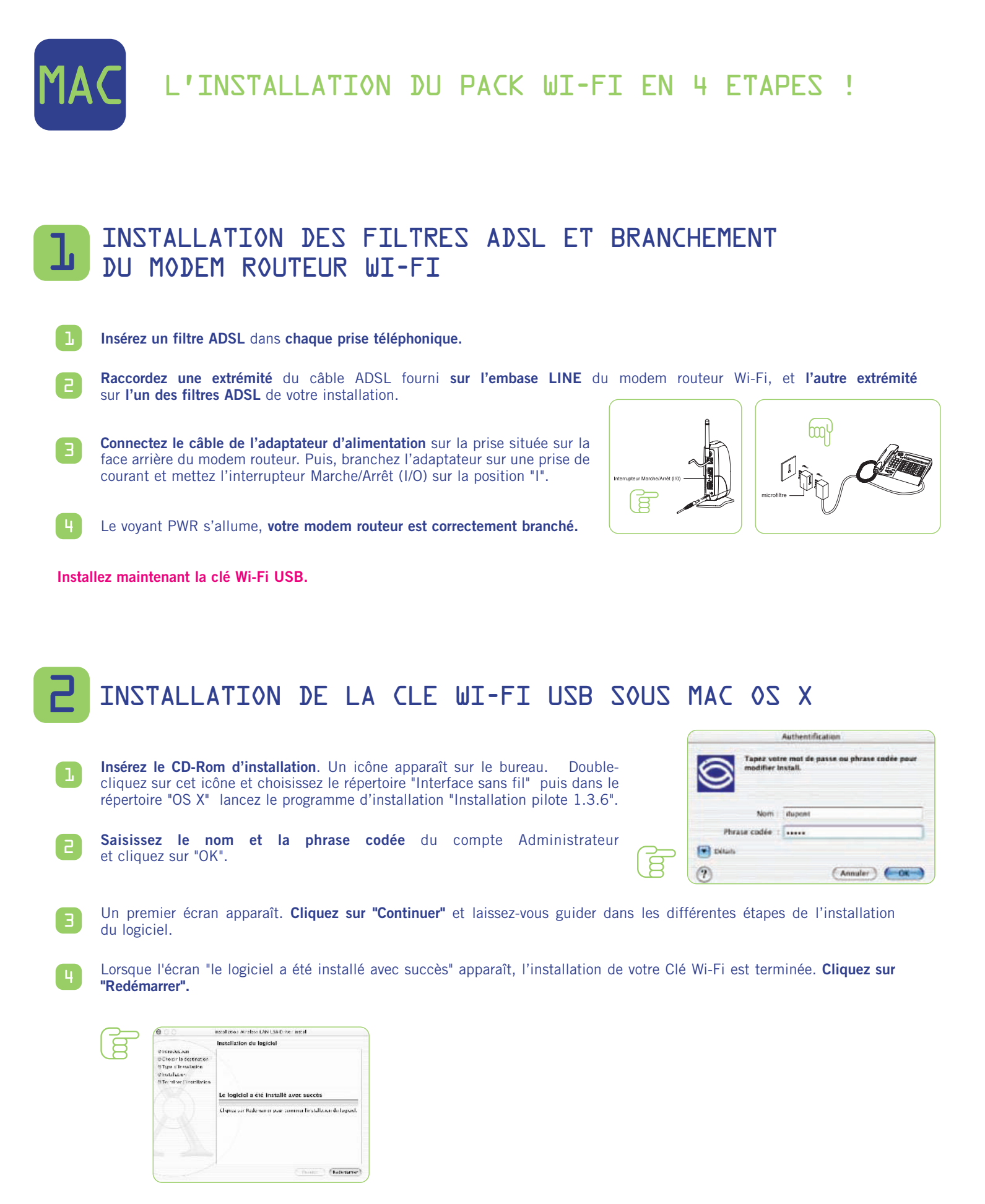

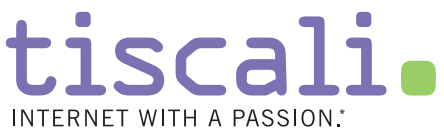

\* Internet passionnément.